## Getting Started Instructions

for the novaCapta Building Explorer SPFx Addon and the related SaaS Backend

The novaCapta Building Explorer is a Viewer and Explorer for CAD drawings (filetypes like dwg |dxf | dwf) and models (filetypes like rvt | ifc) as well as derivations from CAD files like PDF files. More information you will find here: https://www.building-explorer.com/<br>The Microsoft SharePoint SPFx AddOn will be offered in the Microsoft Marketplace under the SharePoint

category. novaCapta Building Explorer for Microsoft SharePoint Online relies on the novaCapta Building Explorer service and is designed to work with novaCapta Building Explorer SaaS subscription plans.

## These are the steps to get the SharePoint AddOn via Marketplace.

Please keep in mind that the newest SharePoint Version should be installed.

- 1. Sign in to Microsoft AppSource
- 2. After signing in you have to give Microsoft permission to share your profile data
- 3. Go to the SharePoint site where you want to install this app. The URL might look like this: http://mycompany/mysite
- 4. Click the Settings icon at the top right of your website, and then click Add app.

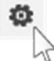

Based on your permissions you are possibly not allowed to add new apps. In this case, please contact your Site Admin to proceed with the next steps.

- 5. Click the SharePoint Store button in the ribbon at the top of the page
- 6. Search for the novaCapta Building Explorer or use if provided from Microsoft Store the app tag
- 7. Click the app tile to continue the installation.
- 8. If there is only support for the SharePoint classic interface change store via the offered link
- 9. Click on the Add-button to add the App to your site and confirm your action with confirming your purchase
- 10. Now you can add the App on every Website you can administer

When the app is available on the site and there is a valid license, select a CAD file in a library and choose Building Explorer (Viewer) from the menu. The file will now be visualized and you can perform various operations.

If a particular CAD format is not supported, you will get a notice. For some formats, such as PDF, you can use the Building Explorer or the integrated visualization functions of SharePoint. In this case, you must choose which of the associated functions you want to use.

Note: In order to use the SharePoint AddOn, it is necessary to license and purchase the product. If you didn't have a license, you will get an error message while using the product and a hind what is to do. Please see next chapter to subscribe a license in the Microsoft Commercial Market Place.

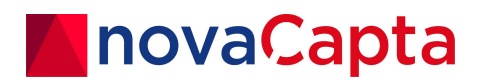

The following SaaS offering serves as the backend for purchasing and licensing an SPFx front-end solution of the same name (novaCapta Building Explorer).

## These are the steps to license the Building Explorer:

- 1. Go to the Microsoft Commercial Market Place and search for the novaCapta Building Explorer
- 2. Select one of the plans offered in the Microsoft Commercial Market Place (AppSource).
- 3. Choose your payment method and place the order.
- 4. Your purchase has been submitted and your subscription can be configured shortly. Please do not close your browser or use the back button.
- 5. You will receive an email confirming your purchase of novaCapta Building Explorer. Your subscription is now ready for configuration.
- 6. Click on "Configure now". In the following window, you will need to accept the required administrator permission for the "Building Viewer SaaS App".
- 7. Log in to the appropriate account as an administrator and accept the app on behalf of your organization and provide API permission.
- 8. You will land on the landing page for Building Explorer registration
- 9. Select your location (Geo) and activate your license
- 10. You will now be redirected to the app's administration center where you can manage, change or cancel your license.

For your convenience, you can also find the Building Explorer app (nc-building-explorer.sppkg) in the app management center. To visualize CAD files, you will need to deploy the SPFx Extension to the desired SharePoint site as usual.

Note: To use the app, it is necessary to log in to the app registration and grant permission. Depending on the configuration, users can then use the app in the tenant on a first-come, first-served basis or by making a corresponding admin entry in the user list.

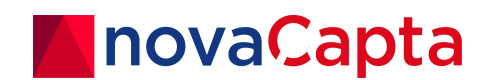